# FN-SS 建具関連マスターの使用方法

建具拾いで、建具廻り材料やガラスの附属材料を自動セットする機能です。

## 1. オプションの「建具関連マスター」を開きます。

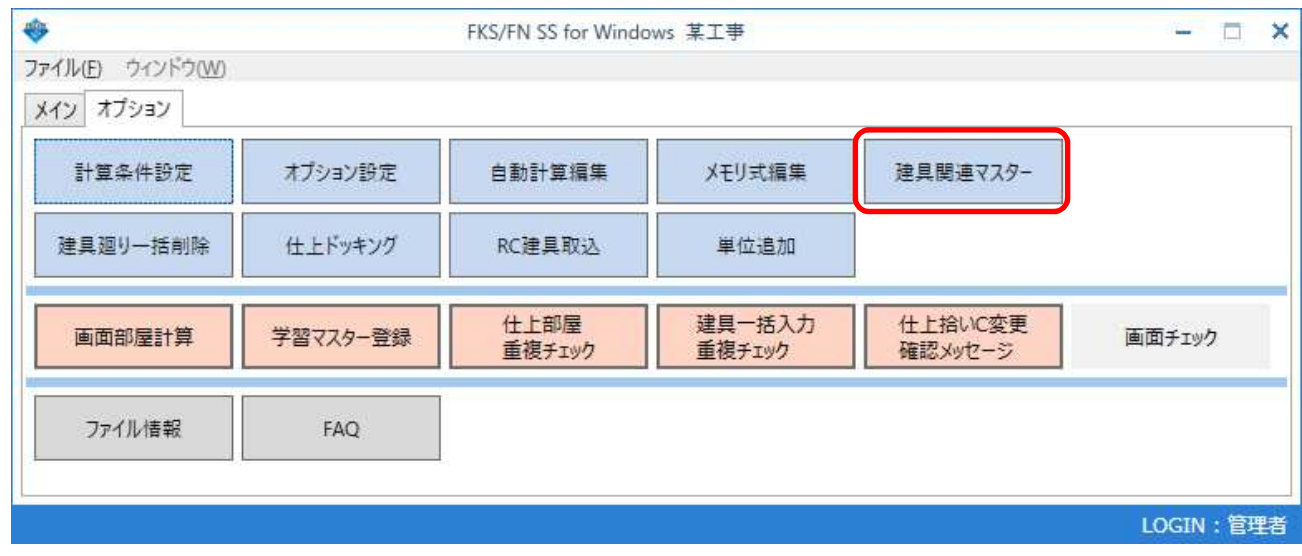

## 2. 建具関連マスター画面で、内外、窓/扉、科目、集計、建具形状を選択します。

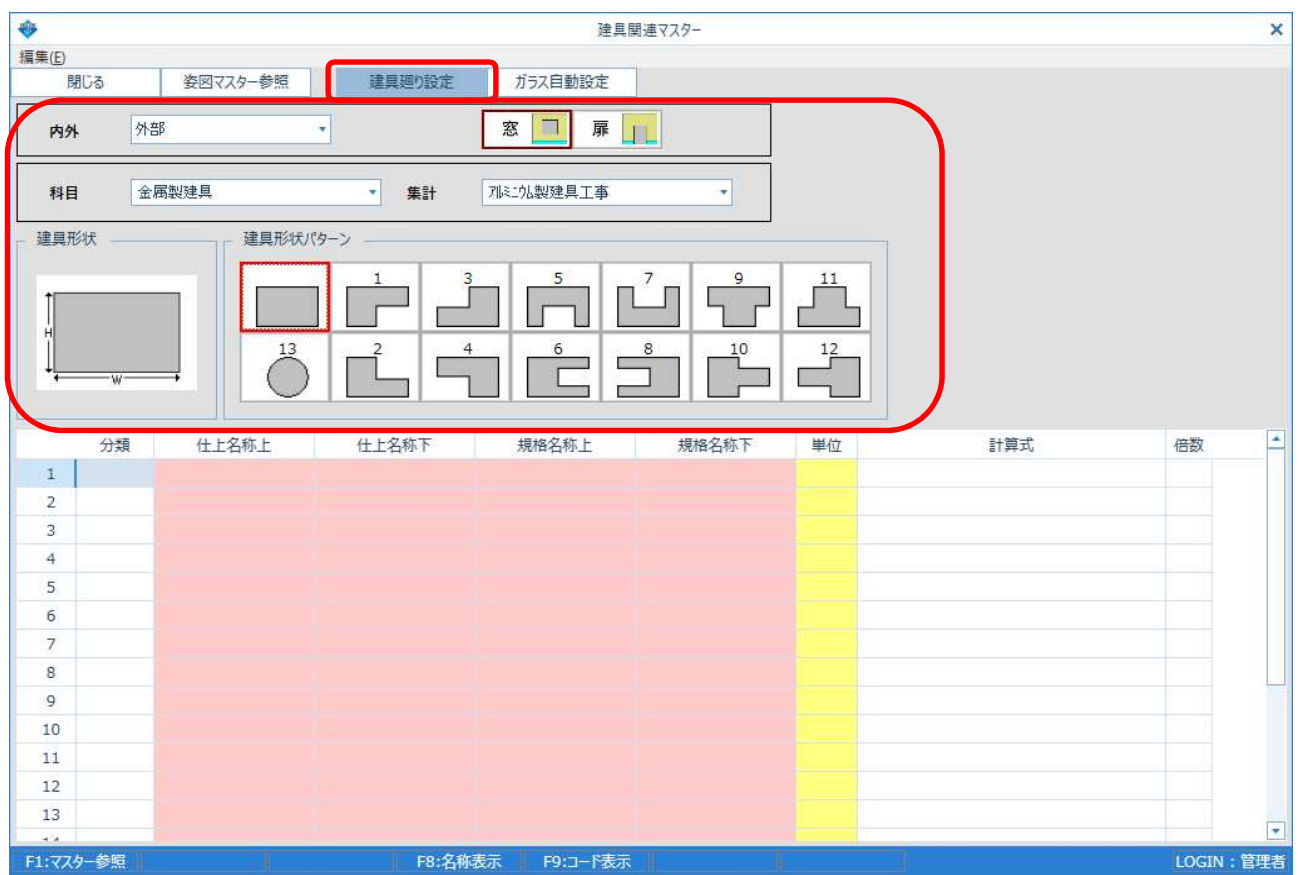

## 3. 自動セットしたい建具廻り材料を入力します。

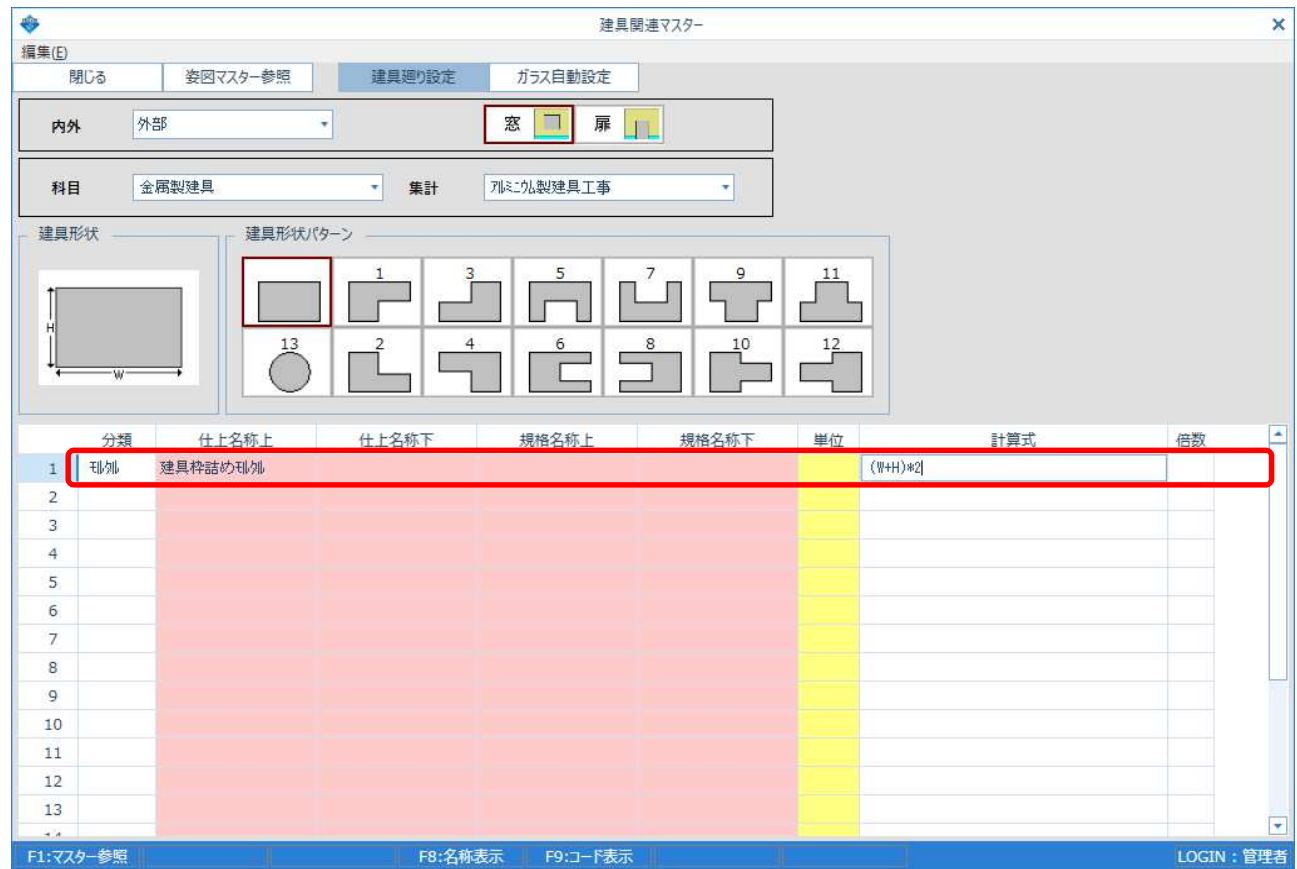

## 4. 「ガラス自動設定」に切り替えします。 建具廻り設定同様に、内外、窓/扉、科目、集計、建具形状を選択します。

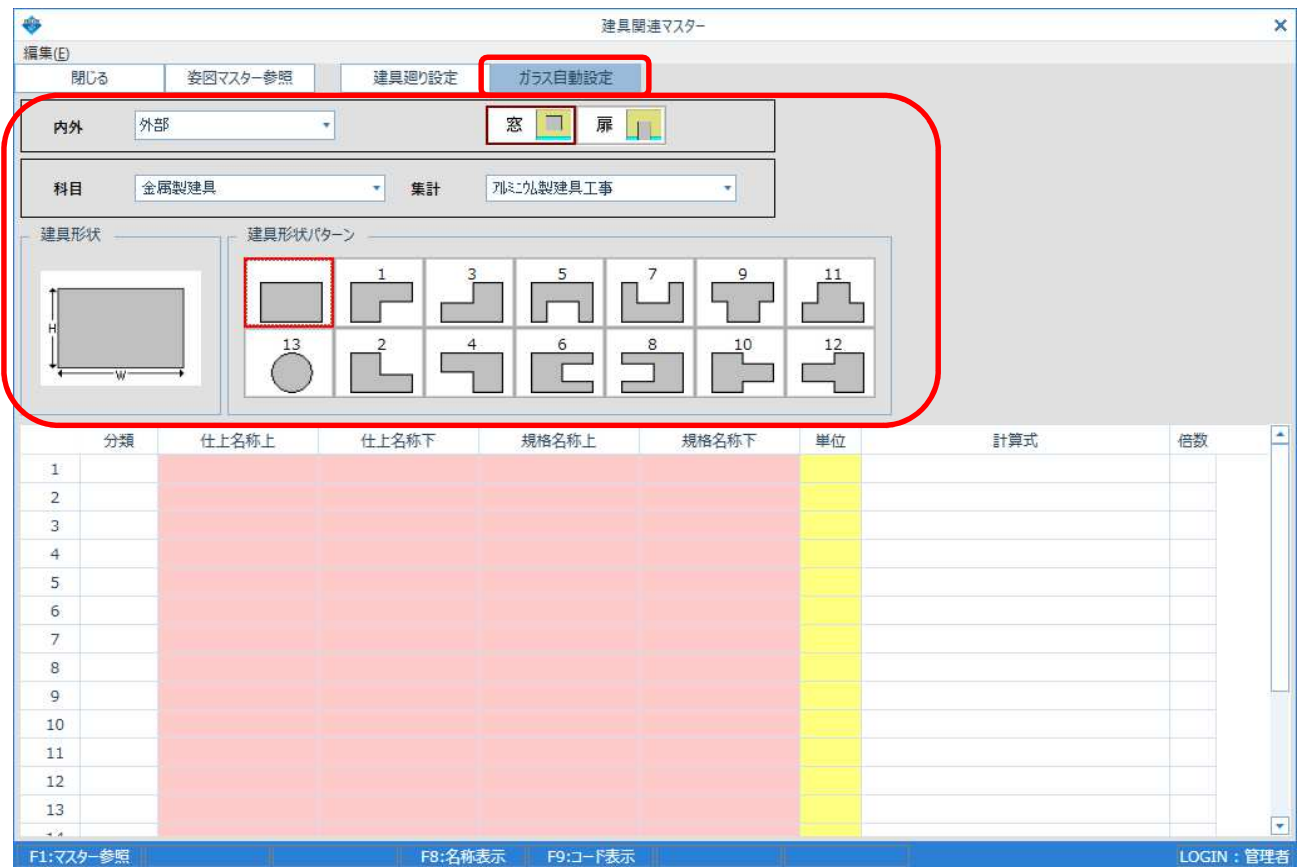

# 5. 自動セットしたいガラスの附属材料を入力します。

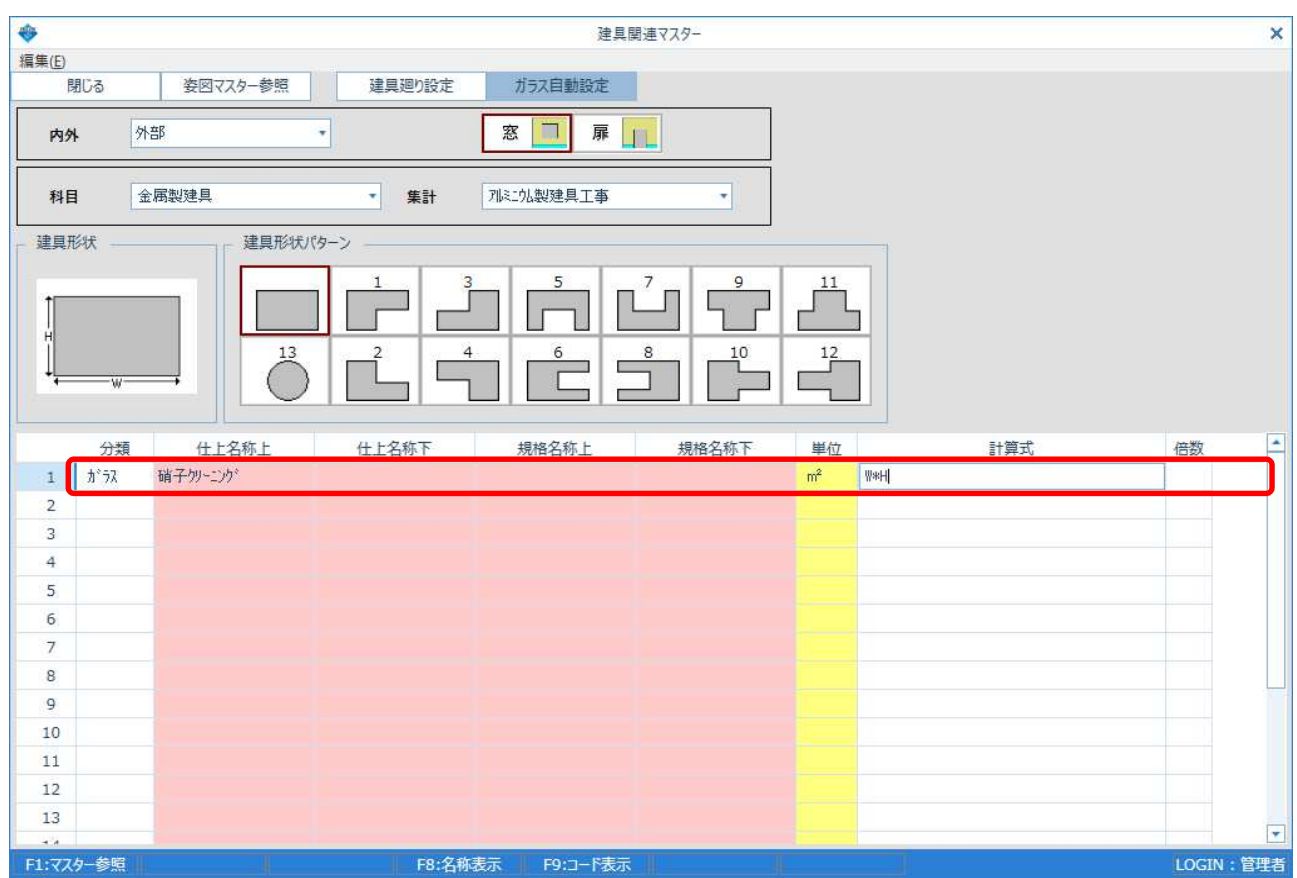

### 6. 建具拾い画面の建具廻りで、「廻り自動」ボタンをクリックすると、建具関連マスターで登録した 建具廻りが自動セットされます。

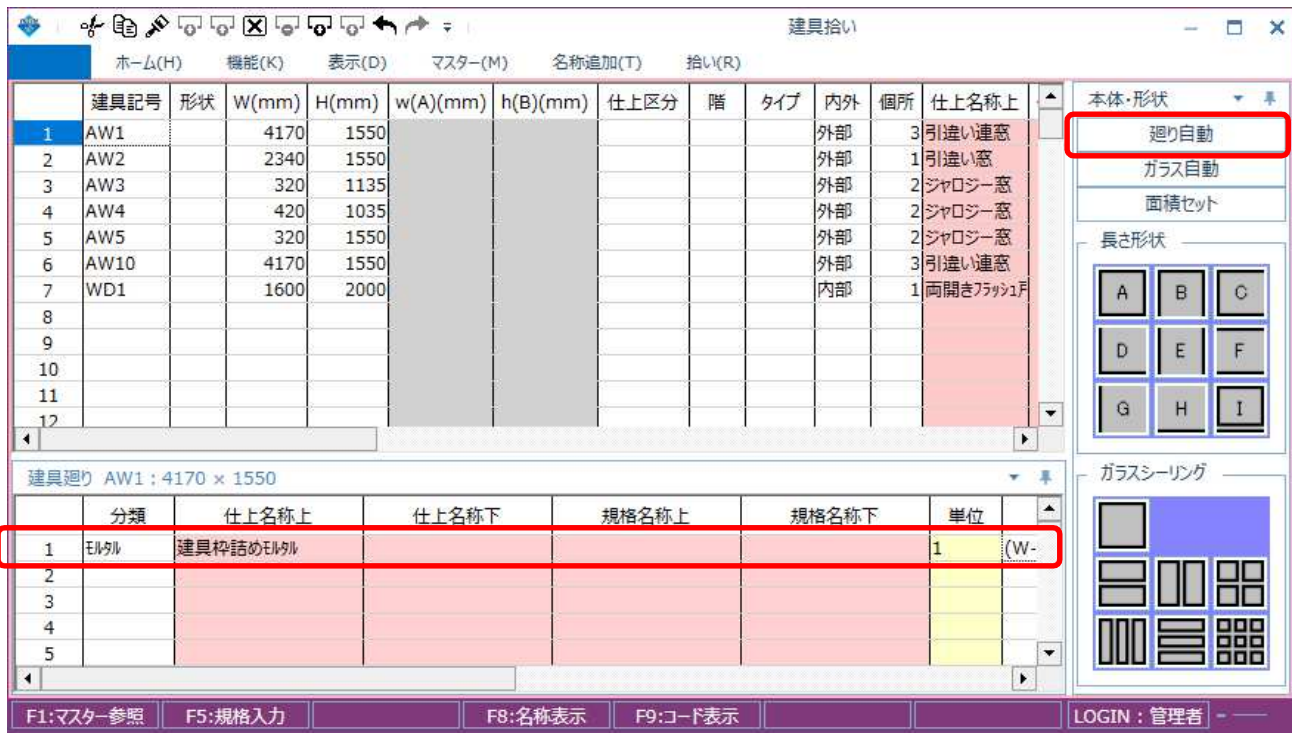

#### 7. 建具拾い画面の建具廻りで、ガラスを入力した行を選択して「ガラス自動」ボタンをクリックすると、 建具関連マスターで登録したガラスの付属材料が自動セットされます。

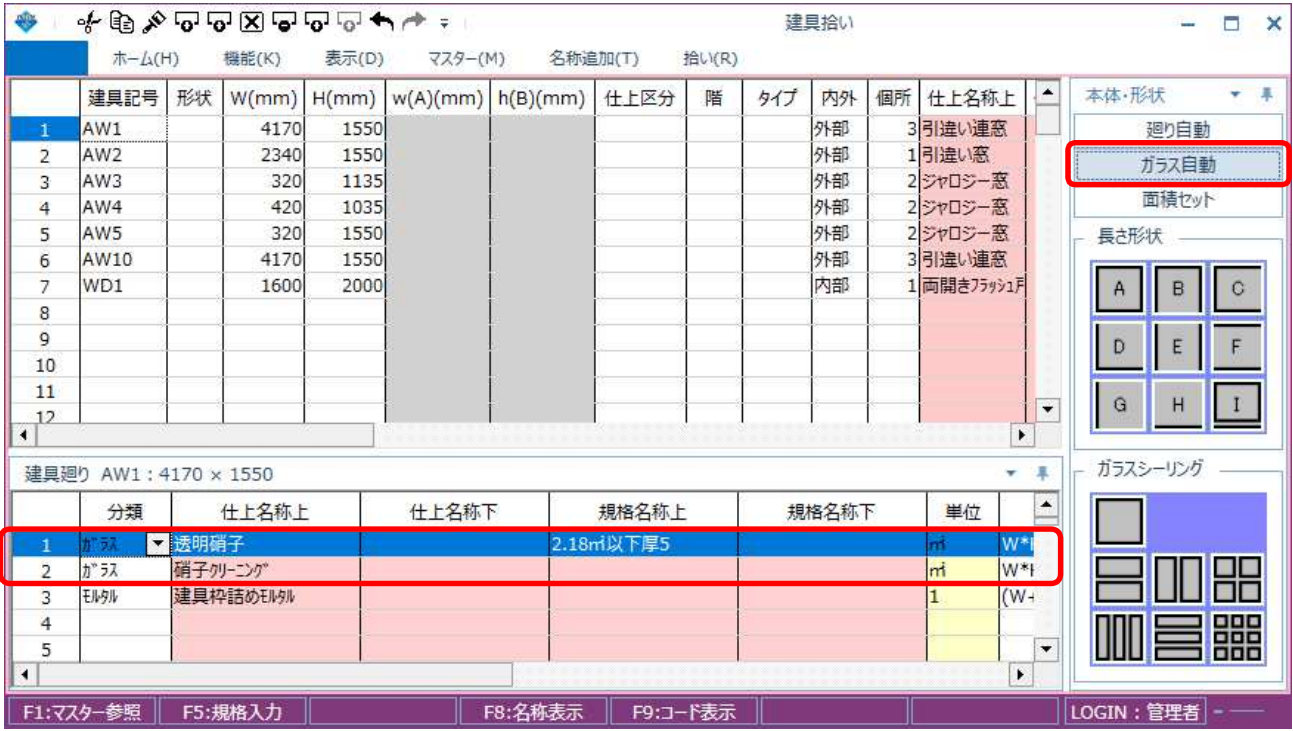

【注意】 建具関連マスターで登録したときの内外、窓/扉、科目、集計、建具形状が 一致していないと自動セットされません。 「ガラス自動」は、ガラスの材料を入力した行を選択していないと 自動セットされません。

> システム全体(新規物件の初期値)として登録したい場合は、 マスター管理の建具関連マスターで登録してください。

以上で終了です。 他に不明な点がございましたら、弊社窓口までお問合せ下さい。